## **Quick Install Guide sc1dn-S and trk-101**

## ioimage trk-101 ioimage sc1dn-S ETHERNET ALARM IN **RESET ALARM IN** 曰  $\otimes =$ Œ ETHERNET l 60 G. ö. l da -01000  $\mathbf 1$  $\mathbf{1}$ **RESET Telephone** 3 RELAY OUT **RELAY OUT**  $^{\circ}$  Vin. Video out  $(N.O)$  $-(N.O)$ 12VDC/24VAC 3 **VIDEO OUT VIDEO IN** Power In 03  $\overline{2}$ http:// 1. plug in п 2. browse 1. Click the DNA icon  $\bigcirc$  and run the DNA utility http://192.168.123.10 **UUUU** (DNA.exe). DNA discovers all devices on the network. Network (Ethernet) Login to 125trk101 2. If there are authenticated devices, on the DNA лŴ toolbar, click the Login icon **and enter login** Login name: admin  $\overline{2}$ credentials for the devices. Password: -Remember my password on this computer Camera/Video Source (not 3. If there are devices located on a separate VLAN, add required for ioimage cameras) them manually by clicking Add Device Manually on the DNA  $\overline{\phantom{a}}$ Language: English toolbar. 4. Enter the unit's default IP address (A) in your browser. [ Login ] [ Cancel ]  $\overline{3}$  $\Box$  Login as guest 5. When the **Login** window (B) opens, enter the trk-101 or sc1dn-S default user name and password.Properly rated power supply  $\mathbf{1}$ 3. set PAL/NTSC Live View | Setup | Log Out Camera 125trk101 2 Camera - Streaming Escaton 1. From the Live View window, access the Video Settings Camera Setup by clicking **Setup > Camera**  Video standard Íй  $\left| \cdot \right|$ **Flatwork > Streaming**. Main Stream - Settings (e) Compression Camora 2. In the **Video Standard** box, select the Resolution: licia je. required video format (PAL/NTSC). By Has frame rate j.  $\overline{u}$  $=$  Type & Model default, NTSC is the default Video Ox Screen Display Streaming mode: Variable bit rate Twi  $|e|$ Standard selection. > Streaming Video quality m  $+$  Algemen Once the standard has been selected, Arabics confirm that other predefined settings will be deleted. Events 3. When completed, click **Apply** to save settings. 3

ioimage

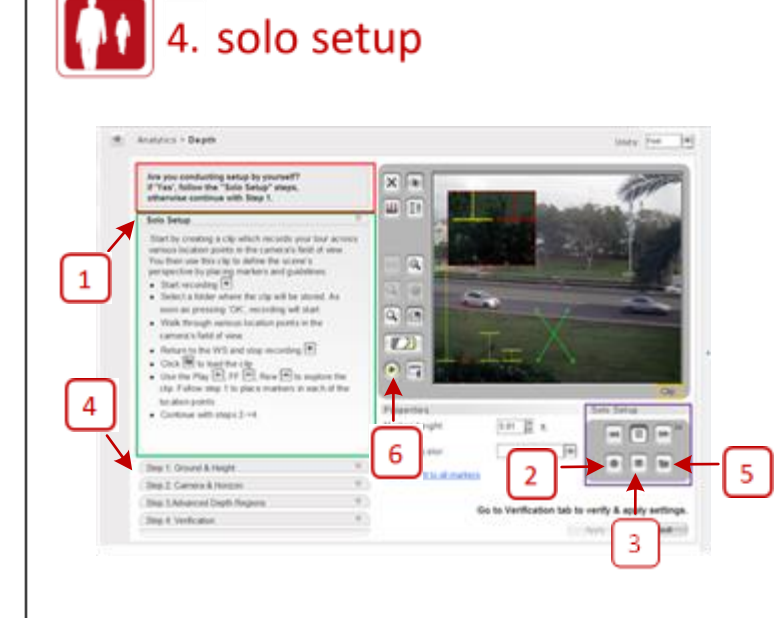

1. From the Live View window, select **Setup > Analytics > Depth > Solo Setup**. The following instructions are displayed on the screen.

2. On the Solo Setup control keypad, click the **Start Recording** icon and select a folder where to store the clip.

## 3. Press **Stop Recording**.

4. Proceed to the tab for **Step 1: Ground & Height** to place ground and height markers and guidelines in the clip.

5. Click **Browse** to load and view the clip. Navigate the clip and add human markers.

6. Exit Clip mode and return to Live mode by pressing the round **Play** button on the control panel located to the left of the monitor.

Continue setting depth by proceeding to the tabs for Steps 2-4. Follow the on-screen instructions. Expand the **Help** section included with each step for detailed information.

Verify that the settings provide an accurate representation of the sizes and distances in the scene.

When finished, click **Apply** to save settings.

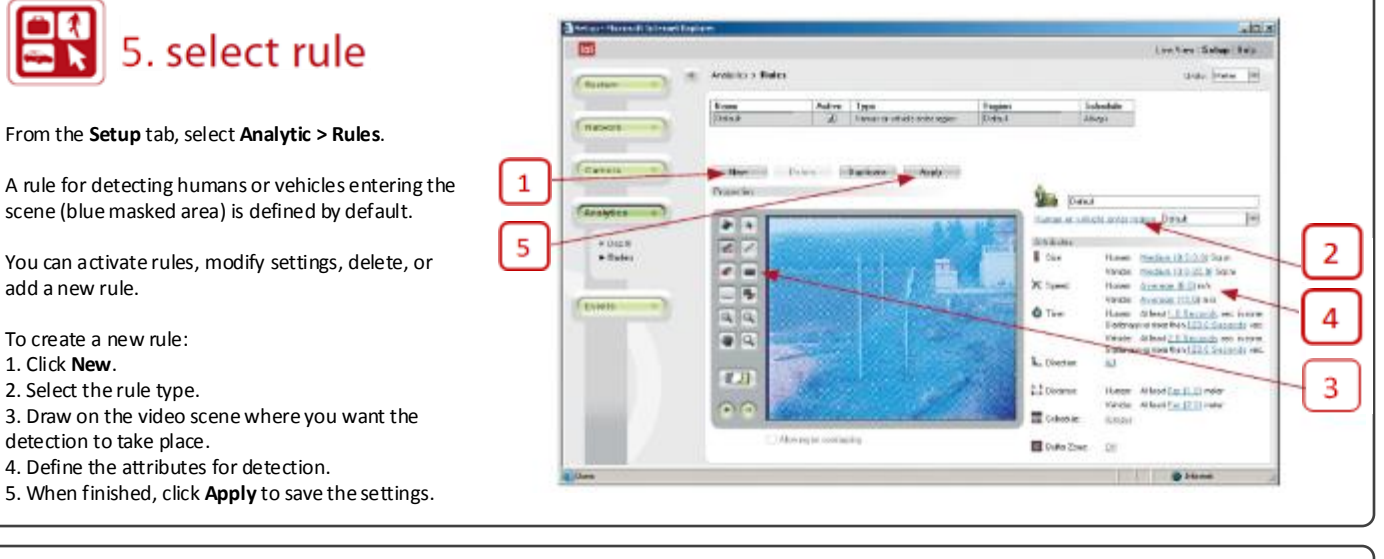

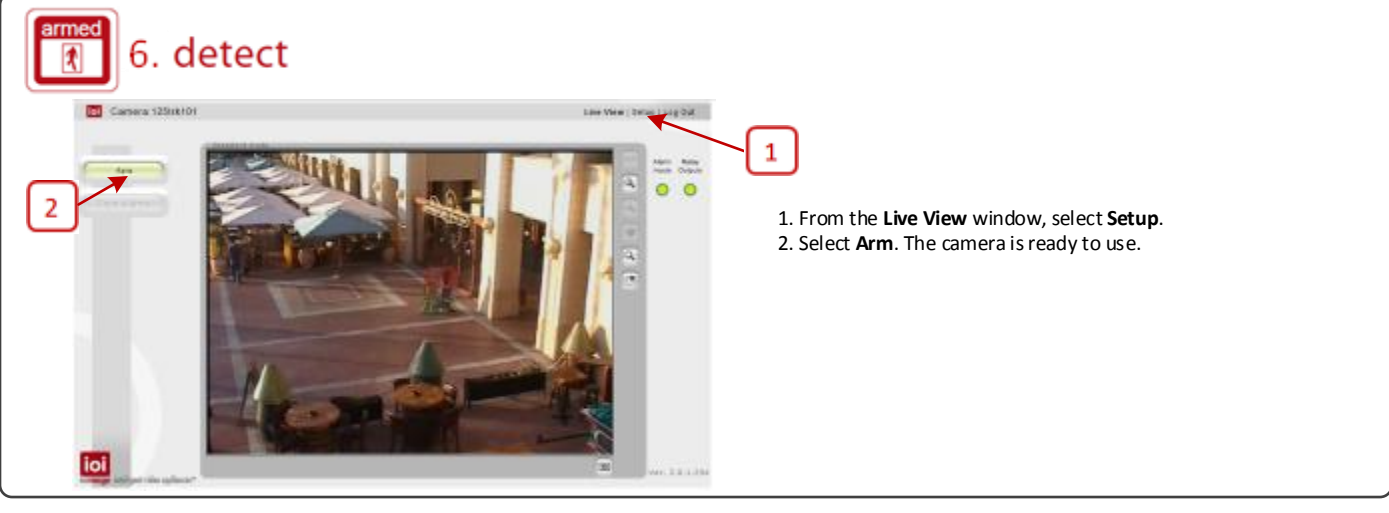

**Notice**: *Failure in part or in whole of the installer, owner, or user in any way to follow the prescribed procedures or to heed warnings and cautions provided in the installation and user manual shall absolve DVTEL and its agents from any resulting liability.*

**Warning**: THIS EXAMPLE IS FOR DEMONSTRATION PURPOSES ONLY. For deployment in live applications, such as security, safety and loss prevention programs, installers, owners and users should read and follow the installation and user manual prescribed procedures provided. Installation should follow safety, standards, electrical codes and security best practices as well as the laws that apply where the units are being installed.

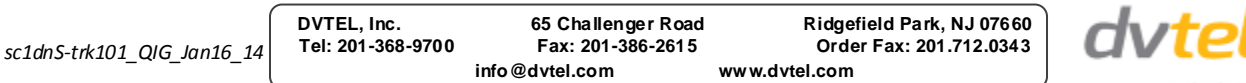

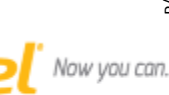

VIDEO INNOVATION TO SECURE YOUR BUSINESS